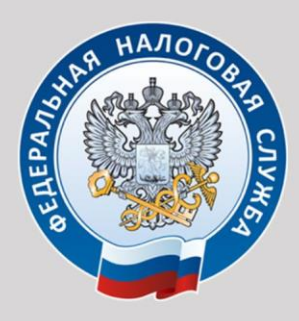

УПРАВЛЕНИЕ ФЕДЕРАЛЬНОЙ НАЛОГОВОЙ СЛУЖБЫ ПО КУРГАНСКОЙ ОБЛАСТИ

# **РЕГИСТРАЦИЯ ИНДИВИДУАЛЬНЫХ ПРЕДПРИНИМАТЕЛЕЙ ONLINE**

**НОВЫЙ ФОРМАТ ВЗАИМОДЕЙСТВИЯ** С НАЛОГОВОЙ СЛУЖБОЙ

КУРГАН 2016

ОГЛАВЛЕНИЕ<br>(КЛИКНИТЕ МЫШКОЙ, ЧТОБЫ ПЕРЕЙТИ НА НУЖНУЮ СТРАНИЦУ)

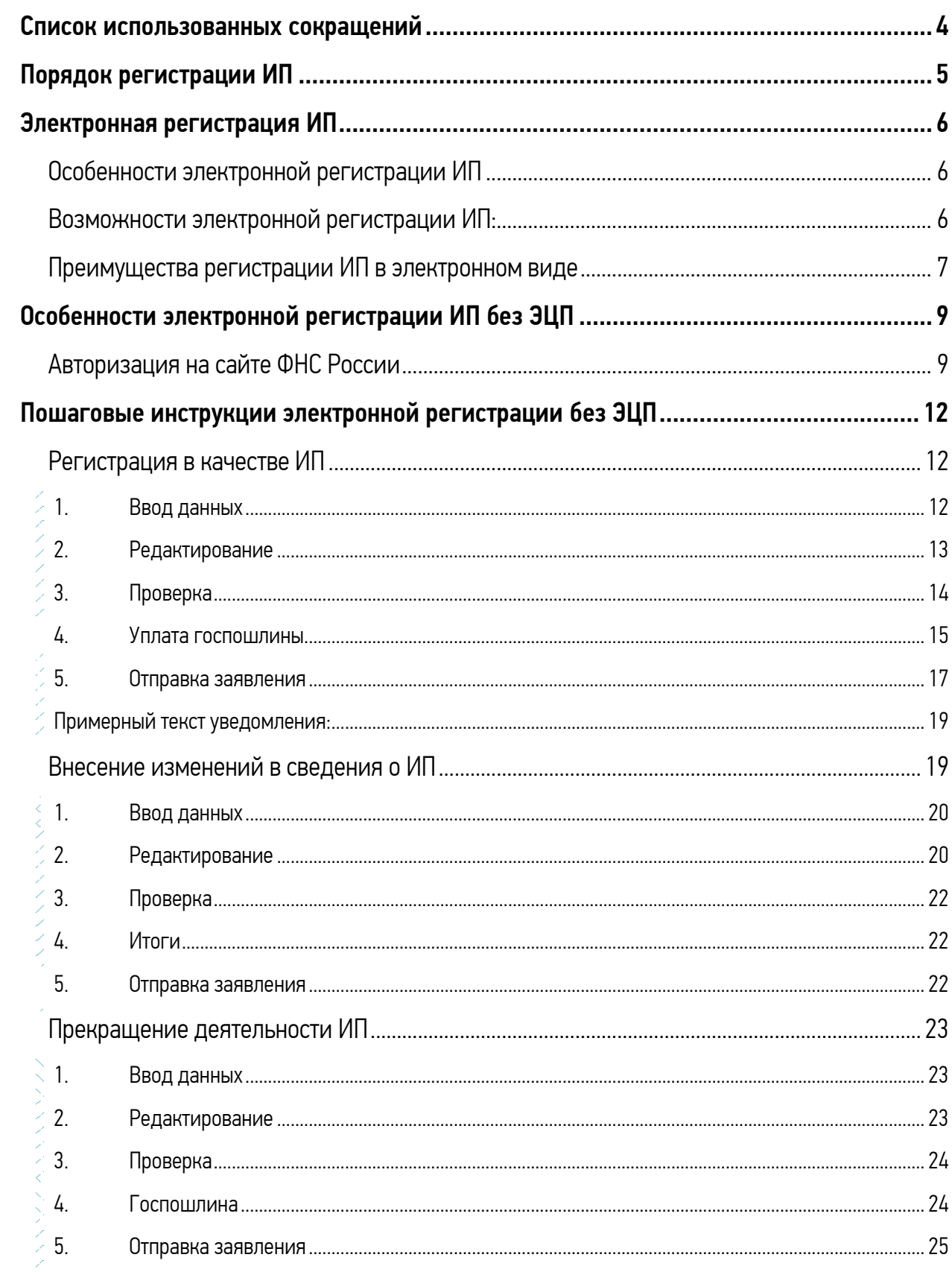

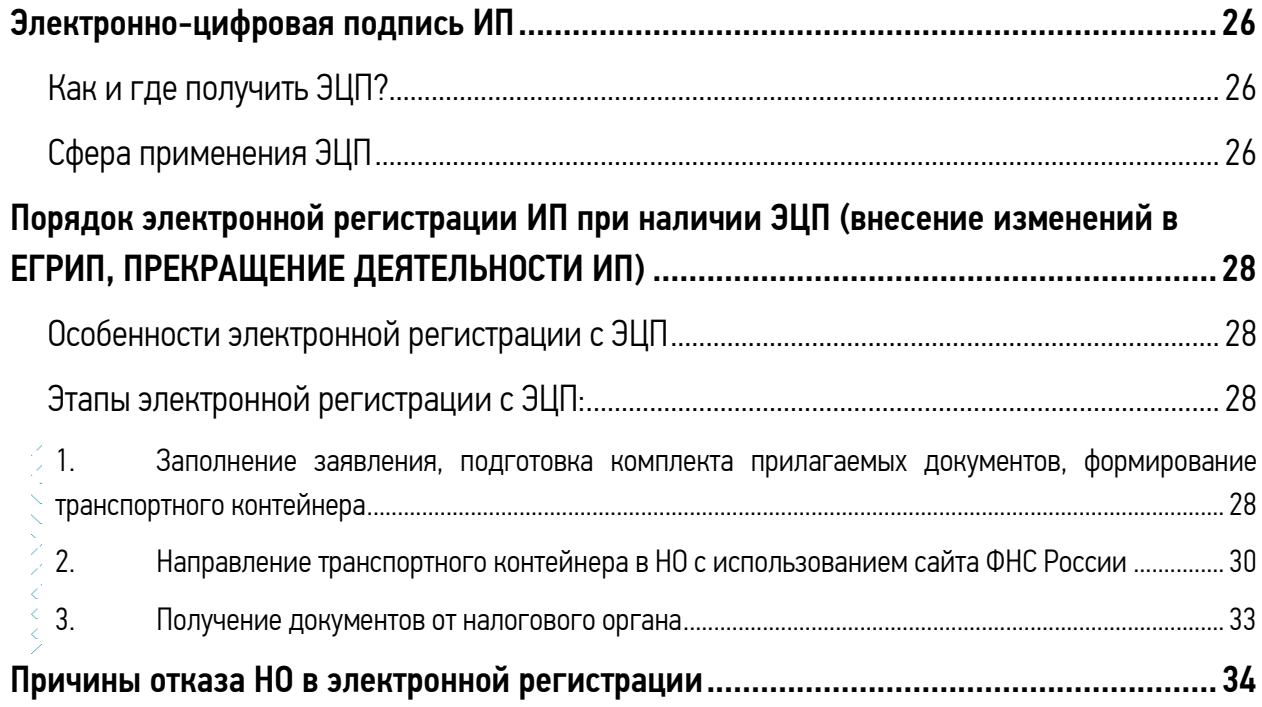

# <span id="page-3-0"></span>СПИСОК ИСПОЛЬЗОВАННЫХ СОКРАЩЕНИЙ

- ИП индивидуальный предприниматель,
- НО налоговый (регистрирующий) орган;
- ЕГРИП Единый государственный реестр индивидуальных предпринимателей;
- ЭЦП Электронно-цифровая подпись
- ЭЦП ИП электронно-цифровая подпись индивидуального предпринимателя
- ЭЦП НО электронно-цифровая подпись налогового (регистрирующего) органа

ЭЦП оператора – электронно-цифровая подпись оператора электронной отчетности

ТК – транспортный контейнер, который содержит комплект документов для государственной регистрации ИП, направляемый в НО с ЭЦП ИП

### <span id="page-4-0"></span>ПОРЯДОК РЕГИСТРАЦИИ ИП

Любой совершеннолетний и дееспособный гражданин Российской Федерации может для осуществления предпринимательской деятельности зарегистрироваться как ИП.

Государственная регистрация физического лица в качестве ИП осуществляется в специально уполномоченном налоговом органе по месту его жительства, то есть по месту регистрации, указанному в паспорте.

Итак, Вы решили заняться предпринимательской деятельностью и находитесь на этапе подачи документов в НО.

Правила государственной регистрации ИП устанавливает [Федеральный закон от](https://www.nalog.ru/html/docs/gosreg_docs/129fz_080801.doc)  [08.08.2001 № 129](https://www.nalog.ru/html/docs/gosreg_docs/129fz_080801.doc)-ФЗ «О государственной регистрации юридических лиц и индивидуальных предпринимателей».

Исчерпывающий перечень документов для государственной регистрации ИП установлен в ст.22.1 вышеуказанного Федерального закона.

Документы могут быть переданы в НО любым удобным для вас способом.

ЛИЧНО:

- непосредственно в инспекцию лично или через представителя по нотариально удостоверенной доверенности.
- в многофункциональный центр лично или через представителя по нотариально удостоверенной доверенности. Информацию об оказании данной услуги в Вашем МФЦ необходимо уточнить на сайте МФЦ.

УДАЛЕННО:

- по почте с объявленной ценностью и описью вложения
- с помощью интернет-сервиса «Подача электронных документов на государственную регистрацию юридических лиц и индивидуальных предпринимателей»

В последнее время всё чаще комплекты документов на государственную регистрацию ИП представляются в НО в электронном виде.

В последнее время наибольшую популярность приобретает регистрация ИП в электронном виде на сайте ФНС России.

### <span id="page-5-0"></span>ЭЛЕКТРОННАЯ РЕГИСТРАЦИЯ ИП

#### <span id="page-5-1"></span>Особенности электронной регистрации ИП

Электронная регистрация ИП — новый вид услуги, которую предлагает официальный сайт ФНС России для подачи документов на государственную регистрацию в НО через Интернет. Электронная регистрация ИП действует на всей территории России. Она позволит ему в короткий срок оформить нужные документы для ведения бизнеса.

Специальная бесплатная программа позволит сформировать заявление и пакет необходимых документов, не выходя из офиса или дома.

Главным условием для проведения успешной процедуры регистрации, является наличие интернета.

#### <span id="page-5-2"></span>Возможности электронной регистрации ИП:

- возможность онлайн заполнения, первичной проверки, скачивания для печати заявления:
	- о государственной регистрации в качестве ИП(форма P21001);
	- о внесении изменений в сведения об ИП (форма Р24001);
	- о прекращении деятельности ИП (форма Р26001);
- возможность заполнения форм заявлений для индивидуальных предпринимателей с использованием специализированной бесплатной программы ФНС России;
- возможность онлайн оплаты госпошлины;
- возможность автоматического формирования и скачивания для печати готового платежного документа с идентификационными данными заявителя;
- возможность отправки сформированного заявления в электронном виде в НО;
- возможность в приоритетном порядке обратиться в НО за получением документов, подтверждающих государственную регистрацию;
- возможность отправки полного комплекта документов (получения готовых документов из НО) без посещения НО в случае наличия у ИП электронно-цифровой подписи (ЭЦП);
- возможность получения документов, расписки и уведомлений на заявленный email заявителя….

Заявления о государственной регистрации в качестве ИП (форма P21001), о внесении изменений в сведения об ИП (форма Р24001); о прекращении деятельности ИП (форма Р26001) могут быть поданы с использованием сервиса ФНС России [«Подача заявки на](https://service.nalog.ru/gosreg/)  [государственную регистрацию индивидуальных предпринимателей и юридических лиц»](https://service.nalog.ru/gosreg/).

При этом заявителю необходимо пройти первоначальную авторизацию (ввод минимальной информации: паспортные данные, ИНН и адрес электронного почтового ящика). Если физическое лицо не помнит свой ИНН, система поможет в этом. При нажатии иконки «Узнай ИНН» система найдет ИНН по введенным персональным данным.

После авторизации заявителю будет доступна процедура формирования и отправки вышеуказанных заявлений о государственной регистрации ИП в НО в электронном виде.

Кроме этого, указанные заявления могут быть поданы в НО в электронном виде в виде транспортного контейнера, содержащего полный пакет документов ИП, заверенный электронно-цифровой подписью(ЭЦП) ИП. Направить такие пакеты документов можно с использованием сервиса ФНС России [«Подача электронных документов на](https://www.nalog.ru/rn45/service/gosreg_eldocs/)  [государственную регистрацию юридических лиц и индивидуальных предпринимателей»](https://www.nalog.ru/rn45/service/gosreg_eldocs/).

Итак, с сайта ФНС России http://www.nalog.ru/ все формы заявлений ИП, утвержденные Приказом ФНС России от 25 января 2012 г. № ММВ-7-6/25@ «Об утверждении форм и требований к оформлению документов, представляемых в регистрирующий орган при государственной ИП, ИП и КФХ», в электронном виде в налоговый орган можно отправить

#### без ЭЦП с это на это на в <mark>с ЭЦП</mark>

требуется посетить НО для подтверждения личности и получения документов. Заявители имеют преимущество обслуживания при личном посещении

посещение НО не обязательно

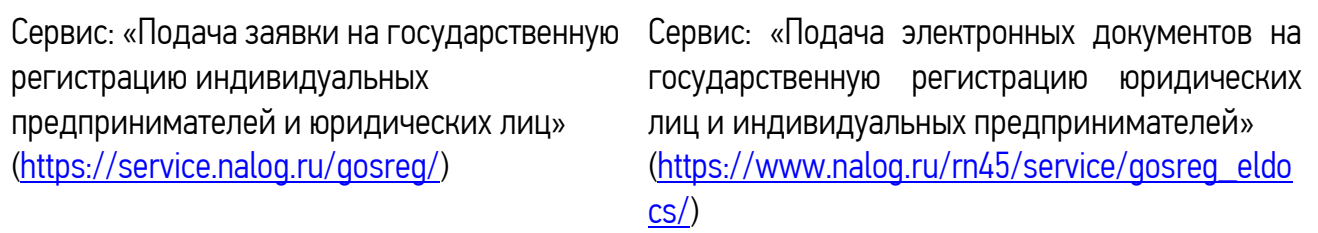

Наличие электронно–цифровой подписи (ЭЦП) ИП позволит направить пакет документов для государственной регистрации минуя посещение НО.

#### <span id="page-6-0"></span>Преимущества регистрации ИП в электронном виде

Электронная регистрация ИП имеет ряд существенных преимуществ:

- Экономия времени. На заполнение формы заявления в электронном виде потребуется всего несколько минут
- Экономия денежных средств. Теперь нет необходимости платить деньги за услуги регистраторам, юристам, прибегать к помощи платных интернет-сервисов.
- Для составления заявления необходимо только ввести свои данные, все остальное программа заполнит самостоятельно. Это большое преимущество электронной регистрации, так как при самостоятельном заполнении заявления нередко возникали проблемы отказов в регистрации. Происходило это из-за неправильного заполнения полей формы заявления.
- Отпадает необходимость пользоваться услугами нотариуса при отправлении заявления через почту России.
- Оплатить госпошлину можно непосредственно на сайте, без посещения банков

### <span id="page-8-0"></span>ОСОБЕННОСТИ ЭЛЕКТРОННОЙ РЕГИСТРАЦИИ ИП БЕЗ ЭЦП

Путь: Сайт ФНС России [\(www.nalog.ru\)](http://www.nalog.ru/)  $\rightarrow$  «Все сервисы»  $\rightarrow$  «Подача заявки на государственную регистрацию индивидуальных предпринимателей и юридических лиц»

Данный сервис позволяет физическому лицу направить заявку:

- на государственную регистрацию в качестве ИП (P21001),

- на внесение изменений в сведения об ИП(P24001),
- на прекращение деятельности ИП (P26001).

При данных видах регистрации заявление заполняется на сайте, автоматизировано осуществляется проверка введённых данных заявления, онлайн оплачивается госпошлина и заявка направляется в НО с использованием сети Интернет. Заявителю требуется прийти в НО для подтверждения идентификации, представления в НО иных документов (кроме заявления) в соответствии с требованиями действующего законодательства, а также для получения документов из НО.

При первом посещении вышеуказанного сервиса ФНС России заявителю необходимо пройти процедуру авторизации.

#### <span id="page-8-1"></span>Авторизация на сайте ФНС России

Зайдите на сайт <https://www.nalog.ru/>

На главной странице нажмите кнопку ВСЕ СЕРВИСЫ

На открывшейся странице в графе поиск введите слово «регистрации» и нажмите кнопку НАЙТИ

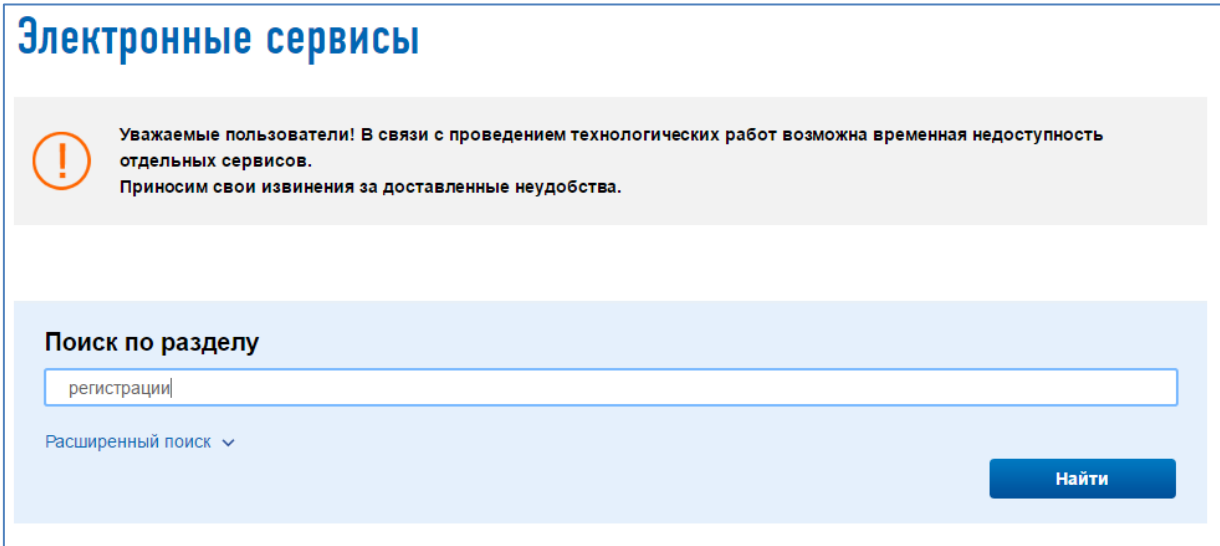

Система отобразит все сервисы, которые могут понадобиться для совершения регистрационных действий. Нужно выбрать сервис «Подача заявки на государственную регистрацию индивидуальных предпринимателей и юридических лиц» $^{\mathrm{l}}$ 

Для того, чтобы продолжить работу с данным сервисом требуется АВТОРИЗАЦИЯ:

Существует три типа авторизации в данном сервисе – предварительная регистрация на сайте ФНС России с помощью действующего адреса электронной почты (e-mail), с помощью открытого ранее «Личного кабинета налогоплательщика для физических лиц» и с помощью сертификата квалифицированной электронной подписи.

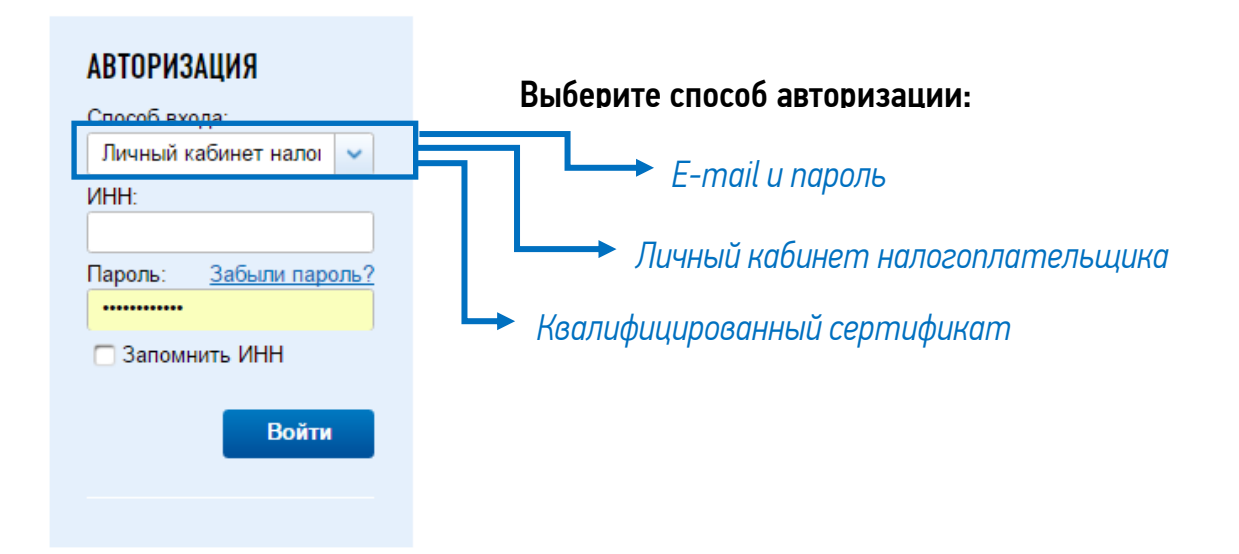

Разберем все варианты авторизации:

#### a) E-mail и пароль

Чтобы приступить к работе с сервисом, необходимо зарегистрировать Ваш E-mail. Для этого нажмите на ссылку "[Регистрация"](https://service.nalog.ru/sso/sign-up.html?svc=gosreg) и заполните предложенную форму.

Указанный при регистрации адрес электронной почты в дальнейшем будет использован для авторизации в сервисе и для связи с Вами.

Если Вы уже регистрировались ранее, авторизуйтесь, указав Ваш E-mail и пароль в разделе "Авторизация"

#### b) Личный кабинет налогоплательщика

Для входа требуется ввод ИНН и пароль от личного кабинета

#### с) Квалифицированный сертификат (ЭЦП)

Для входа требуется выбор сертификата ЭЦП и пароль.

Далее выберите раздел: ИНДИВИДУАЛЬНЫЕ ПРЕДПРИНИМАТЕЛИ

 $\overline{a}$ 

<sup>1</sup> Название сервиса может быть изменено

#### Государственная регистрация юридических лиц и индивидуальных предпринимателей

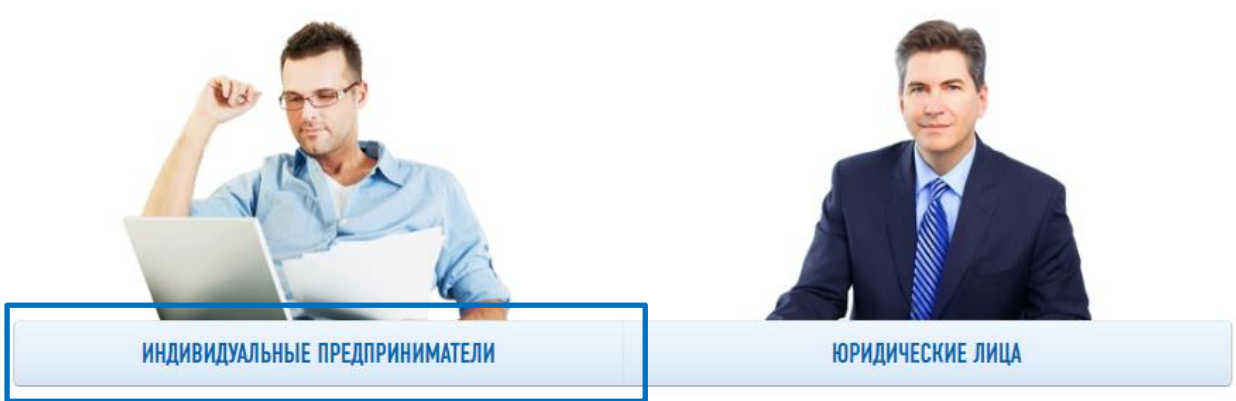

После авторизации и выбора раздела «Индивидуальные предприниматели» Вы увидите страничку с информацией по отправленным ранее заявлениям и их статусы.

На этой странице есть возможность выбирать виды заявления и поэтапно заполнять его.

Нажмите кнопку ЗАПОЛНИТЬ НОВОЕ ЗАЯВЛЕНИЕ и далее, следуя указаниям помощника, внимательно читая подсказки, внесите в соответствующие поля требуемую информацию.

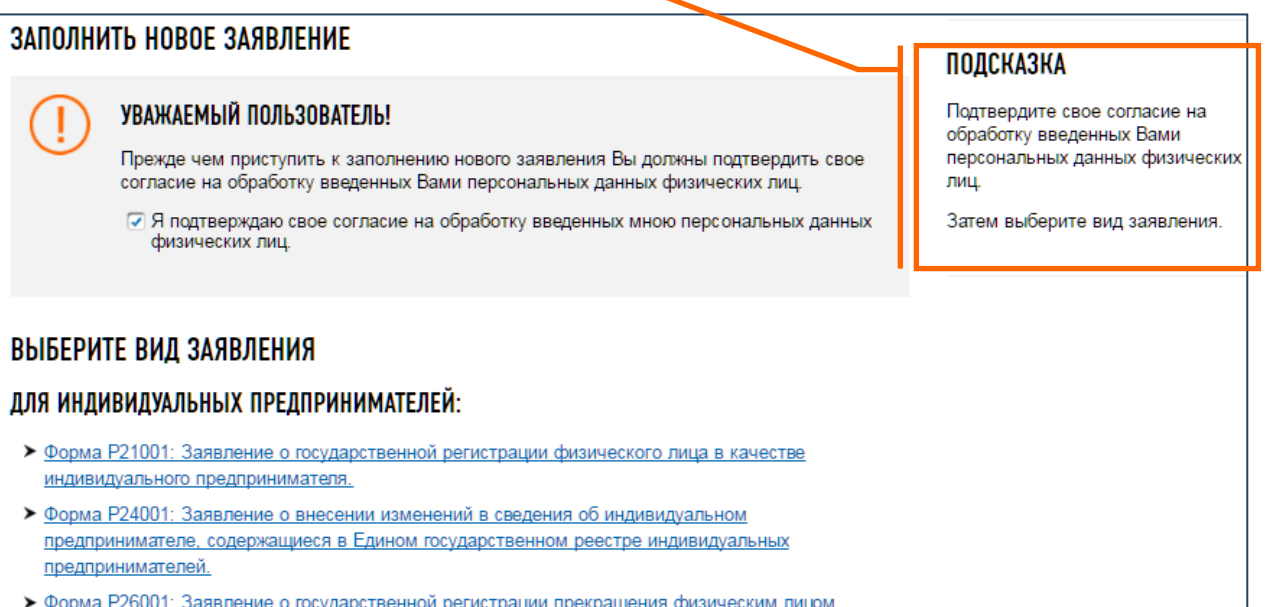

• Форма Р26001: Заявление о государственной регистрации прекращения физическим лицрм деятельности в качестве индивидуального предпринимателя.

### <span id="page-11-0"></span>ПОШАГОВЫЕ ИНСТРУКЦИИ ЭЛЕКТРОННОЙ РЕГИСТРАЦИИ БЕЗ ЭЦП

#### <span id="page-11-1"></span>Регистрация в качестве ИП

Пакет документов, который нужно представить в НО определён ст. 22.1 [Федерального](https://www.nalog.ru/rn45/about_fts/docs/3921906/)  [закона от 08.08.2001 № 129](https://www.nalog.ru/rn45/about_fts/docs/3921906/)-ФЗ «О государственной регистрации юридических лиц и индивидуальных [предпринимателей»](https://www.nalog.ru/rn45/about_fts/docs/3921906/).

Если вы совершеннолетний гражданин РФ, то для регистрации вам потребуются следующие документы:

- $\checkmark$  заявление по форме Р21001;
- копия российского паспорта;
- $\checkmark$  квитанция об оплате госпошлины.

#### <span id="page-11-2"></span>*1. Ввод данных*

Заполняем сведения о гражданстве и адрес места жительства (пребывания).

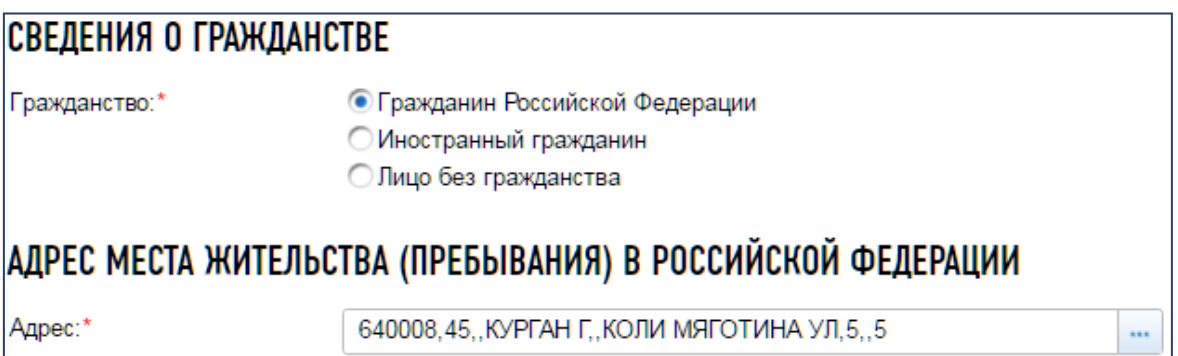

Далее заполняется адрес. Система помогает заполнить его согласно справочнику Федеральной информационной адресной системы. Так, для того чтобы выбрать улицу, достаточно написать первые три-четыре буквы её названия.

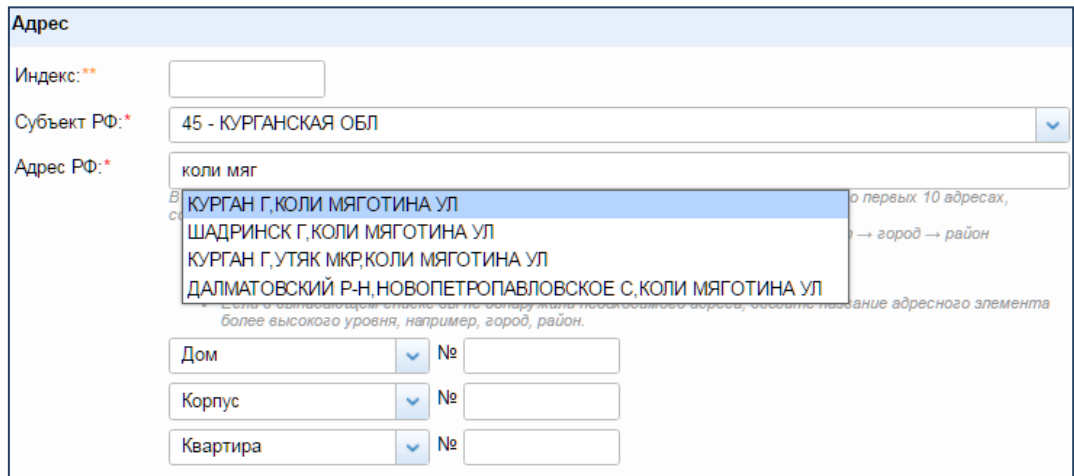

#### <span id="page-12-0"></span>*2. Редактирование*

В блоке «Редактирование» заполняются идентификационные сведения о заявителе, виды деятельности, которыми будет заниматься ИП, вносится контактная информация и способ получения ответа.

#### РАЗДЕЛЫ ЗАЯВЛЕНИЯ

- ⊝ Сведения о данных индивидуального предпринимателя
- ⊝ Сведения о кодах по Общероссийскому классификатору видов экономической деятельности
- ⊖ Контактная информация и способ получения документов

Обратите внимание, заполненные разделы заявления (в случае, если все обязательные поля заполнены и соответствуют установленному формату) отмечаются специальным знаком √

Вначале вводим персональные данные об индивидуальном предпринимателе. Причем, если Вы не имеете под рукой его ИНН, то программа может заполнить его самостоятельно (достаточно ввести ФИО, паспортные данные, а затем щёлкнуть по кнопке «Узнать ИНН»).

ИНН-Узнать ИНН  $\overline{\phantom{a}}$ 

*Система самостоятельно найдёт верный ИНН или проинформирует об отсутствии сведений в информационной системе. В таком случае, необходимо воспользоваться сервисом «Узнай ИНН» на сайте [www.nalog.ru](http://www.nalog.ru/)  2*

СВЕДЕНИЯ О ДАННЫХ ИНДИВИДУАЛЬНОГО ПРЕДПРИНИМАТЕЛЯ ФАМИЛИЯ, ИМЯ, ОТЧЕСТВО НА РУССКОМ ЯЗЫКЕ

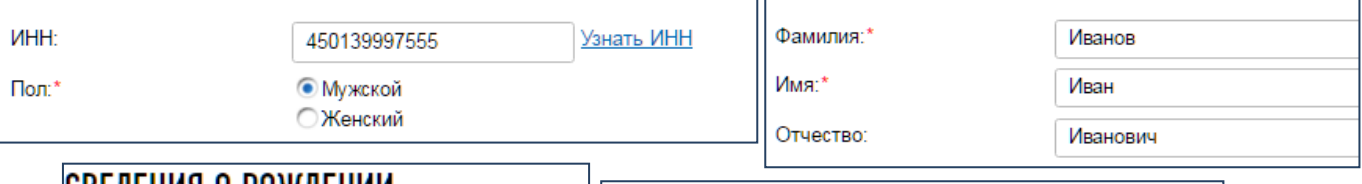

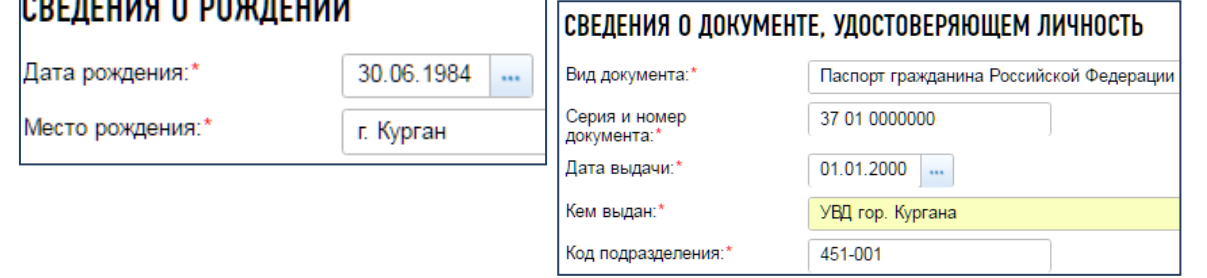

Далее необходимо ввести

информацию о кодах вида экономической деятельности (из актуального справочника).

 $\overline{a}$ <sup>2</sup> ИНН присвоен каждому налогоплательщику РФ. Поэтому, в случае, если по актуальным паспортным данным система сообщает об отсутствии сведений в Федеральной базе, мы рекомендуем повторить попытку, указав сведения о ранее выданном документе. Эта информация находится на последней странице паспорта.

#### СВЕДЕНИЯ О КОДАХ ПО ОБЩЕРОССИЙСКОМУ КЛАССИФИКАТОРУ ВИДОВ ЭКОНОМИЧЕСКОЙ ДЕЯТЕЛЬНОСТИ

Основной вид деятельности:\*

45.42 - Производство столярных и плотничных работ

Дополнительные виды деятельности:

45.43 - Устройство покрытий полов и облицовка стен

*Обратите внимание, что в заявлении должно быть указано, как минимум, 4 цифры выбранного Вами вида деятельности.* 

Рекомендуется указывать только те виды, которыми ИП планирует действительно заниматься. Если в дальнейшем возникнет необходимость дополнить список кодов ОКВЭД, сделать это просто, обратившись в НО по месту жительства ИП.

*Кстати, для осуществления отдельных видов деятельности требуется отсутствие судимости. При выборе ОКВЭД в указанном сервисе эти виды деятельности будут выделены. Например, отсутствие судимости требуется для осуществления деятельности по дошкольному образованию (80.10.1).* 

Обратите внимание, на указанный e-mail будут присылаться уведомления о результатах обработки заявления.

#### КОНТАКТНАЯ ИНФОРМАЦИЯ Телефон: 8(909)1111111 E-mail:\* ivanofff@mail.ru

Финальный этап заполнения данного раздела – информация о порядке получения документов о регистрации – лично заявителем в НО, лично уполномоченным представителем заявителя в НО или заказным письмом.

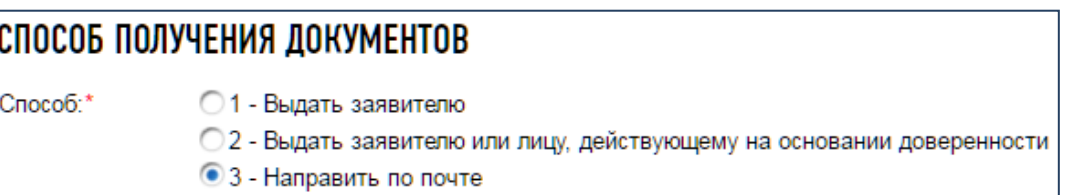

### <span id="page-13-0"></span>*3. Проверка*

Проверка введенных данных на отсутствие форматно-логических ошибок происходит в автоматическом режиме. К сожалению, система не проверяет фактические ошибки – поэтому перед направлением заявления мы рекомендуем самостоятельно проверить правильность написания персональных данных, наименований и адресов.

#### ПРОВЕРКА ЗАЯВЛЕНИЯ

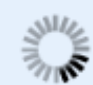

#### УВАЖАЕМЫЙ ПОЛЬЗОВАТЕЛЫ

На данный момент производится первичная проверка сведений, указанных в заявлении.

Пожалуйста, дождитесь завершения проверки, либо проверьте состояние заявки позже.

В случае наличия ошибок на экране будет выведено соответствующее сообщение:

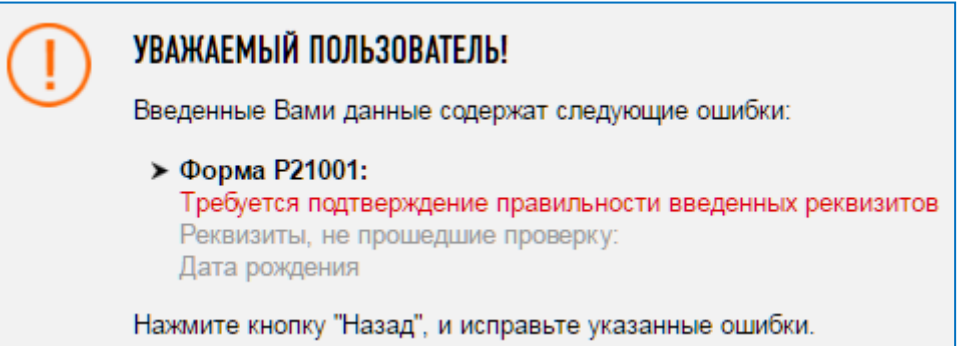

Если ошибок не будет выявлено, то на экране появится сообщение:

#### УВАЖАЕМЫЙ ПОЛЬЗОВАТЕЛЬ!

Первичная проверка сведений, указанных в заявлении, прошла успешно!

Нажмите кнопку "Далее", чтобы просмотреть сформированное заявление и оплатить госпошлину.

#### <span id="page-14-0"></span>*4. Уплата госпошлины*

На следующем этапе появится возможность просмотреть (скачать) заполненное программой заявление.

Заявление можно скачать в формате xls для просмотра и правки в программе Microsoft Excel

На этой же странице система предложит Вам оплатить госпошлину.

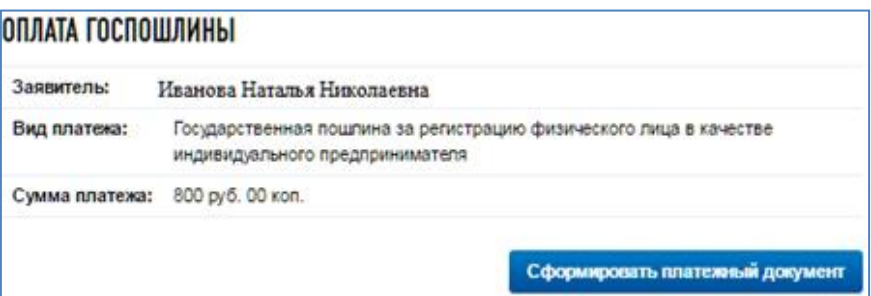

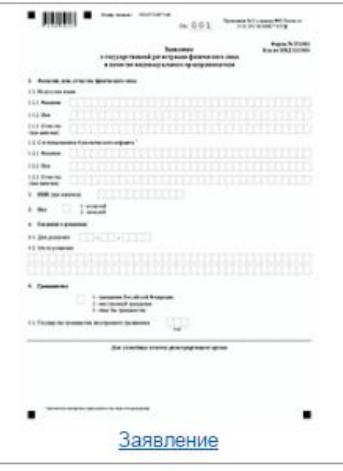

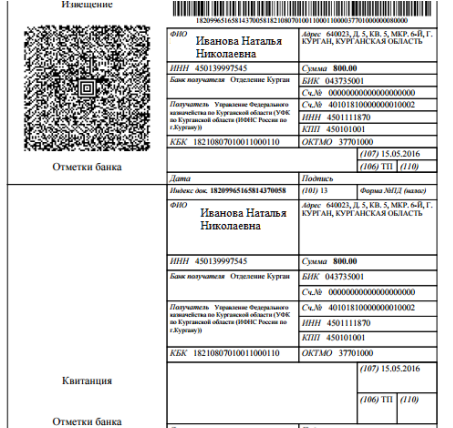

Нажав кнопку «Сформировать платежный документ» Вы получите сформированное и заполненное с помощью сервиса платежное поручение (в котором будут заполнены все поля, в том числе и платежные реквизиты НО).

*Если Вы по каким-то причинам не захотите продолжать регистрацию ИП через Интернет, то Вы можете использовать эти документы для регистрации ИП в обычном порядке, подав заявление на регистрацию на бумаге.* 

Оплатить госпошлину за электронную регистрацию ИП в любой точке страны можно тремя способами:

- через банк, воспользовавшись онлайн-услугами;
- со счета мобильного телефона;
- при помощи квитанции, сформированной системой автоматически.

Наиболее удобный способ оплаты госпошлины – онлайн. Указанным способом можно оплатить госпошлину на этом шаге регистрации. Для этого достаточно выбрать банк из перечня предложенных.

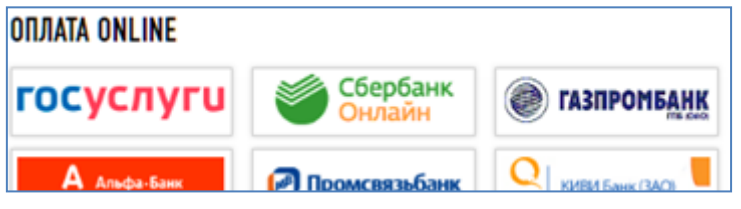

Затем Вам будет предложено указать время уплаты и БИК банка.

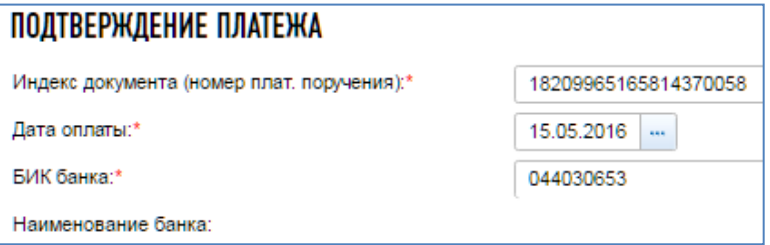

Обратите внимание - онлайн-оплата по банковской карте доступна только в том случае, если в заявлении был указан ИНН физического лица - плательщика госпошлины.

После оплаты необходимо подтвердить платеж. Для этого заполните соответствующую форму и нажмите на кнопку "Далее".

Внимание! Отправка возможна только после того, как будет полностью оплачена госпошлина

#### <span id="page-16-0"></span>*5. Отправка заявления*

Далее программа обработает введённые данные и запросит способ направления (представления) документов в регистрирующий орган.

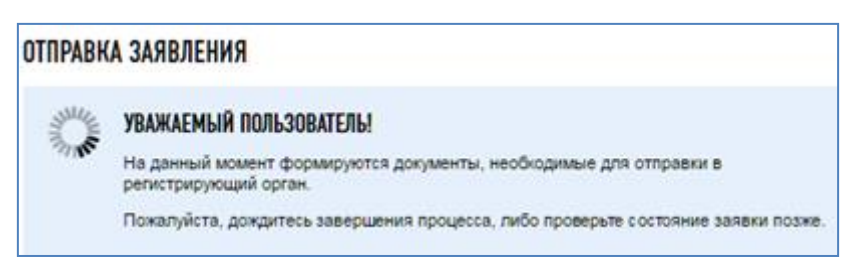

Система предложит Вам несколько вариантов представления заявления в регистрирующий орган – внимательно ознакомьтесь с каждым и выберите оптимальный вариант.

#### ВЫБЕРИТЕ СПОСОБ ПРЕДСТАВЛЕНИЯ (НАПРАВЛЕНИЯ) ЗАЯВЛЕНИЯ В РЕГИСТРИРУЮШИЙ ОРГАН:

#### **© НЕПОСРЕДСТВЕННО ИЛИ ПО ПОЧТЕ**

Распечатать заявление и представить необходимые для регистрации документы в регистрирующий орган непосредственно либо направить по почте.

(?) Показать подробную информацию

#### © В ЭЛЕКТРОННОМ ВИДЕ БЕЗ ЭЛЕКТРОННОЙ ПОДПИСИ ЗАЯВИТЕЛЯ (ЗАЯВИТЕЛЕЙ)

Направить заявление в регистрирующий орган в электронном виде без использования электронной подписи.

**© Показать подробную информацию** 

#### **© НЕПОСРЕДСТВЕННО ИЛИ ПО ПОЧТЕ**

Распечатать заявление и представить необходимые для регистрации документы в регистрирующий орган непосредственно либо направить по почте.

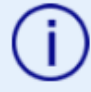

Вы можете распечатать сформированное заявление и представить его с иными необходимыми для регистрации документами в регистрирующий орган непосредственно, либо направить по почте.

При личном обращении в регистрирующий орган заявителя нотариальное свидетельствование подписи заявителя на заявлении не требуется.

Заявление и иные необходимые для регистрации документы могут быть представлены в регистрирующий орган представителем заявителя, действующим на основании нотариально удостоверенной доверенности. В этом случае подпись заявителя на заявлении должна быть удостоверена нотариально.

При направлении заявления и иных документов в регистрирующий орган по почте подпись заявителя на заявлении должна быть удостоверена нотариально.

#### • В ЭЛЕКТРОННОМ ВИДЕ БЕЗ ЭЛЕКТРОННОЙ ПОДПИСИ ЗАЯВИТЕЛЯ (ЗАЯВИТЕЛЕЙ)

Направить заявление в регистрирующий орган в электронном виде без использования электронной подписи.

> Вы можете направить сформированное заявление в регистрирующий орган в электронном виде.

Регистрирующий орган рассмотрит заявление в течение 3 рабочих дней и сообщит о результатах рассмотрения по электронной почте.

При положительном результате поступит приглашение о посещении регистрирующего органа.

В случае невозможности осуществления регистрации индивидуального предпринимателя, уплаченная государственная пошлина может быть использована при направлении в регистрирующий орган иного заявления о регистрации индивидуального предпринимателя.

Заявление по форме № Р21001 распечатывается регистрирующим органом и подписывается заявителем с предъявлением специалисту регистрирующего органа документа, удостоверяющего личность заявителя.

При выборе второго способа заявление будет отправлено непосредственно в НО в электронном виде.

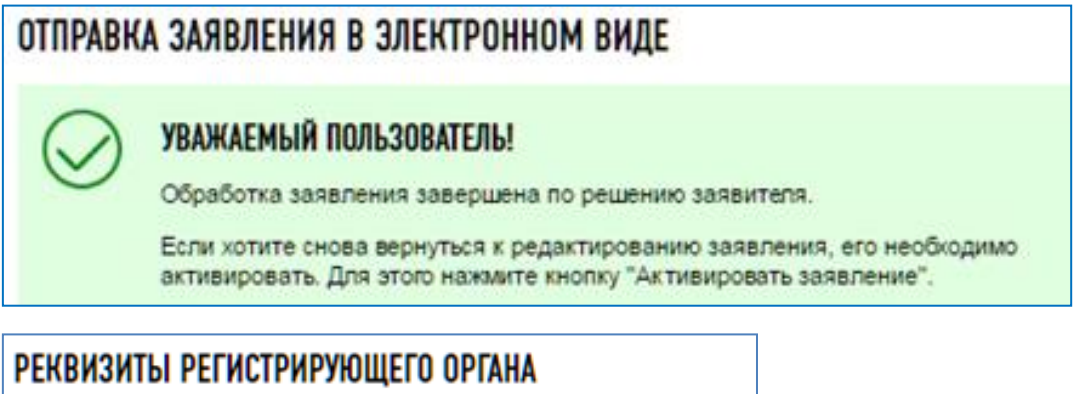

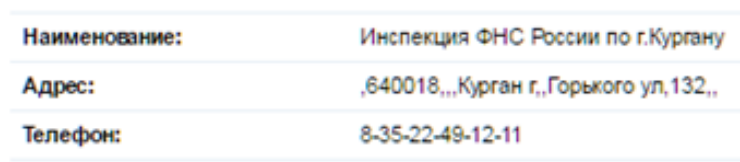

Если будет заполнен второй способ отправки «В электронном виде без ЭЦП заявителя» то после заполнения электронной формы для регистрации ИП и завершения заявки придет извещение на указанный почтовый ящик о том, что заявка оформлена и принята. На этот же ящик придет уведомление о том, когда необходимо посетить налоговую инспекцию для завершения процедуры государственной регистрации.

#### <span id="page-18-0"></span>*Примерный текст уведомления:*

*"Уважаемый пользователь! В период с \_\_.\_\_.\_\_\_\_\_\_\_ по \_\_.\_\_.\_\_\_\_\_ лицо, регистрируемое в качестве индивидуального предпринимателя, может обратиться в ИФНС России по г. Кургану по адресу ..... в часы приема понедельник-четверг с 8:30 до 16:00,пятница с 8:30 до 14:30,кабинет 125.*

*При обращении в налоговый орган необходимо представить: оригинал и копию документа, удостоверяющего личность, оригинал и копию документа, подтверждающего место жительства (если эти сведения не содержатся в паспорте), документ об уплате государственной пошлины.*

*В случае, если после регистрации в качестве ИП предполагается применять упрощённую систему налогообложения, необходимо представить также заявление о переходе на упрощенную систему налогообложения.* 

*По истечении указанного срока заявка аннулируется".*

Следует помнить, что прибыть для завершения электронной регистрации ИП в НО необходимо в сроки, указанные в сообщении о результатах рассмотрения заявки, иначе заявление могут аннулировать.

Электронная регистрация позволяет не только быстро подать заявку на регистрацию в качестве ИП, но и отследить ход дела. В верхнем правом углу отображается номер заявки, с помощью которого можно проконтролировать весь процесс электронной регистрации.

#### <span id="page-18-1"></span>Внесение изменений в сведения о ИП

Если Вы сменили фамилию, регистрацию по месту жительства в РФ, паспорт гражданина РФ, то сообщать об этом в НО не нужно. Органы Федеральной миграционной службы сами передадут изменения в НО, который внесет необходимые данные в ЕГРИП, в котором содержатся сведения о Вас как об ИП. Если же необходимо поменять другие данные в реестре, например, Вы перестали заниматься одним видом экономической деятельности и начали заниматься другим, то об этом нужно сообщить в НО.

Пакет документов, который нужно представить в НО определён ст. 22.2 [Федерального](https://www.nalog.ru/html/docs/gosreg_docs/129fz_080801.doc)  [закона от 08.08.2001 № 129](https://www.nalog.ru/html/docs/gosreg_docs/129fz_080801.doc)-ФЗ «О государственной регистрации юридических лиц и индивидуальных предпринимателей»

Путь: Сайт ФНС России ([www.nalog.ru](http://www.nalog.ru/))  $\rightarrow$  «Все сервисы»  $\rightarrow$  «Подача заявки на государственную регистрацию индивидуальных предпринимателей и юридических лиц»

Порядок использования электронного сервиса ФНС России аналогичен пункту «Пошаговая инструкция электронной регистрации (Регистрация ИП)» данной брошюры, поэтому покажем только основные шаги формирования заявления по форме Р24001

После [авторизации](#page-8-1) на странице вышеуказанного электронного сервиса выберите раздел: «ИНДИВИДУАЛЬНЫЕ ПРЕДПРИНИМАТЕЛИ» - нажимаем кнопку «Заполнить новое заявление» и выбираем вид регистрации: «Форма Р24001: Заявление о внесении изменений в сведения об индивидуальном предпринимателе, содержащиеся в Едином государственном реестре индивидуальных предпринимателей».

#### <span id="page-19-0"></span>*1. Ввод данных*

На данном этапе идентифицируем ИП по ОГРН и ФИО, указываем причины, по которым вносятся изменения в сведениях об ИП.

#### СВЕДЕНИЯ ОБ ИНДИВИДУАЛЬНОМ ПРЕДПРИНИМАТЕЛЕ, СОДЕРЖАЩИЕСЯ В ЕДИНОМ ГОСУДАРСТВЕННОМ РЕЕСТРЕ ИНДИВИДУАЛЬНЫХ ПРЕДПРИНИМАТЕЛЕЙ

ОГРНИП:\*

315784700219571

#### ТИП ЗАЯВЛЕНИЯ

Заявление представлено:\*

• В связи с изменением сведений об индивидуальном предпринимателе

• В связи с исправлением ошибок, допущенных в ранее представленном заявлении

### СВЕДЕНИЯ О ГРАЖДАНСТВЕ

Гражданство:\*

- Гражданин Российской Федерации
- **Иностранный гражданин**
- **Лицо без гражданства**

### ЗАЯВЛЕНИЕ ПОДАЕТСЯ В СВЯЗИ С ИЗМЕНЕНИЕМ СЛЕДУЮЩИХ СВЕДЕНИЙ

• Сведения о кодах по Общероссийскому классификатору видов экономической деятельности

### <span id="page-19-1"></span>*2. Редактирование*

В блоке «Редактирование» заполняются сведения о видах экономической деятельности ИП, подлежащей внесению в ЕГРИП и исключению из ЕГРИП, вносится контактная информация и способ получения ответа.

#### РАЗДЕЛЫ ЗАЯВЛЕНИЯ

• Сведения о кодах по Общероссийскому классификатору видов экономической деятельности • Контактная информация и способ получения документов

#### СВЕДЕНИЯ О КОДАХ ПО ОБЩЕРОССИЙСКОМУ КЛАССИФИКАТОРУ ВИДОВ ЭКОНОМИЧЕСКОЙ ДЕЯТЕЛЬНОСТИ

Код основного вида деятельности, подлежащий внесению в Единый государственный реестр индивидуальных предпринимателей:

36.11 - Производство стульев и другой мебели для сидения

Коды дополнительных видов деятельности, подлежащие внесению в Единый государственный реестр индивидуальных предпринимателей:

...

靏

Выберите значения из справочника

Коды дополнительных видов деятельности, подлежащие исключению из Единого государственного реестра индивидуальных предпринимателей:

22.22 - Полиграфическая деятельность, не включенная в другие группировки

Виды деятельности, подлежащие исключению подтягиваются из ЕГРИП

- ☑ 22.22 Полиграфическая деятельность, не включенная в другие группировки
- 722.25 Прочая полиграфическая деятельность
- 60.23 Деятельность прочего сухопутного пассажирского транспорта
- 60.24 Деятельность автомобильного грузового транспорта
- 63.40 Организация перевозок грузов
- 74.84 Предоставление прочих услуг

Далее необходимо ввести информацию о кодах вида экономической деятельности (из актуального справочника).

#### СВЕДЕНИЯ О КОДАХ ПО ОБЩЕРОССИЙСКОМУ КЛАССИФИКАТОРУ ВИДОВ ЭКОНОМИЧЕСКОЙ ДЕЯТЕЛЬНОСТИ Основной вид деятельности:\* 45.42 - Производство столярных и плотничных работ Дополнительные виды деятельности: 45.43 - Устройство покрытий полов и облицовка стен

Далее нужно указать контактные данные и способ получения документов

#### **КОНТАКТНАЯ ИНФОРМАЦИЯ**

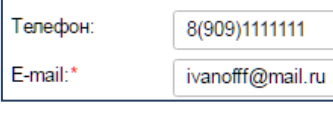

Способ:\*

#### СПОСОБ ПОЛУЧЕНИЯ ДОКУМЕНТОВ

○1 - Выдать заявителю

- © 2 Выдать заявителю или лицу, действующему на основании доверенности
- 3 Направить по почте

#### <span id="page-21-0"></span>*3. Проверка*

Проверка введенных данных на отсутствие форматно-логических ошибок происходит в автоматическом режиме.

#### **ПРОВЕРКА ЗАЯВЛЕНИЯ** 刘业 УВАЖАЕМЫЙ ПОЛЬЗОВАТЕЛЬ! На данный момент производится первичная проверка сведений, указанных в заявлении Пожалуйста, дождитесь завершения проверки, либо проверьте состояние заявки позже.

Если ошибок не будет выявлено, то на экране появится сообщение:

#### УВАЖАЕМЫЙ ПОЛЬЗОВАТЕЛЬ! Первичная проверка сведений, указанных в заявлении, прошла успешно! Нажмите кнопку "Далее", чтобы просмотреть сформированное заявление.

### <span id="page-21-1"></span>*4. Итоги*

На следующем этапе появится возможность просмотреть (скачать) заполненное программой заявление.

Заявление можно скачать в формате xls для просмотра и правки в программе Microsoft Excel

ЗАЯВЛЕНИЕ ГОТОВО К ОТПРАВКЕ В РЕГИСТРИРУЮЩИЙ ОРГАН Нажмите кнопку "Далее", если хотите приступить к отправке заявления в регистрирующий орган.

### <span id="page-21-2"></span>*5. Отправка заявления*

Далее программа обработает введённые данные и запросит способ направления

(представления) документов в регистрирующий орган.

#### ВЫБЕРИТЕ СПОСОБ ПРЕДСТАВЛЕНИЯ (НАПРАВЛЕНИЯ) ЗАЯВЛЕНИЯ В РЕГИСТРИРУЮЩИЙ ОРГАН:

#### **© НЕПОСРЕДСТВЕННО ИЛИ ПО ПОЧТЕ**

Распечатать заявление и представить необходимые для регистрации документы в регистрирующий орган непосредственно либо направить по почте.

**• Показать подробную информацию** 

#### © В ЭЛЕКТРОННОМ ВИДЕ БЕЗ ЭЛЕКТРОННОЙ ПОДПИСИ ЗАЯВИТЕЛЯ (ЗАЯВИТЕЛЕЙ)

Направить заявление в регистрирующий орган в электронном виде без использования электронной подписи.

**• Показать подробную информацию** 

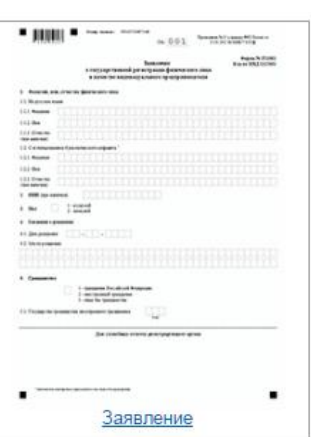

#### <span id="page-22-0"></span>Прекращение деятельности ИП

Пакет документов, который нужно представить в НО определён ст. 22.3 [Федерального](https://www.nalog.ru/html/docs/gosreg_docs/129fz_080801.doc)  [закона от 08.08.2001 № 129](https://www.nalog.ru/html/docs/gosreg_docs/129fz_080801.doc)-ФЗ «О государственной регистрации юридических лиц и индивидуальных предпринимателей»

Путь: Сайт ФНС России ([www.nalog.ru](http://www.nalog.ru/))  $\rightarrow$  «Все сервисы»  $\rightarrow$  «Подача заявки на государственную регистрацию индивидуальных предпринимателей и юридических лиц»

Порядок использования электронного сервиса ФНС России аналогичен пункту «Пошаговая инструкция электронной регистрации (Регистрация ИП)» данной брошюры, поэтому покажем только основные шаги формирования заявления по форме Р26001

После [авторизации](#page-8-1) на странице вышеуказанного электронного сервиса выберите раздел: «ИНДИВИДУАЛЬНЫЕ ПРЕДПРИНИМАТЕЛИ» - нажимаем кнопку «Заполнить новое заявление» и выбираем вид регистрации: «Форма Р26001: Заявление о государственной регистрации прекращения физическим лицом деятельности в качестве индивидуального предпринимателя»

#### <span id="page-22-1"></span>*1. Ввод данных*

На данном этапе идентифицируем ИП по ОГРН и ФИО.

СВЕДЕНИЯ ОБ ИНДИВИДУАЛЬНОМ ПРЕДПРИНИМАТЕЛЕ, СОДЕРЖАЩИЕСЯ В ЕДИНОМ ГОСУДАРСТВЕННОМ РЕЕСТРЕ ИНДИВИДУАЛЬНЫХ ПРЕДПРИНИМАТЕЛЕЙ

ОГРНИП:\*

315784700219571

### <span id="page-22-2"></span>*2. Редактирование*

В блоке «Редактирование» вносится контактная информация и способ получения ответа.

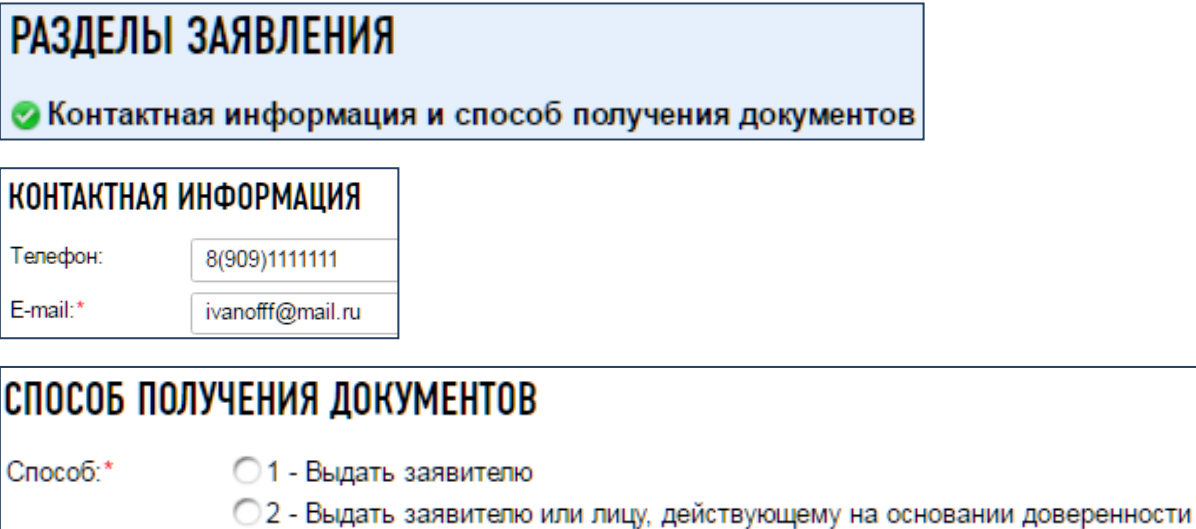

- 
- 3 Направить по почте

### <span id="page-23-0"></span>*3. Проверка*

Проверка введенных данных на отсутствие форматно-логических ошибок происходит в автоматическом режиме.

#### ПРОВЕРКА ЗАЯВЛЕНИЯ

JILL

#### УВАЖАЕМЫЙ ПОЛЬЗОВАТЕЛЬ!

На данный момент производится первичная проверка сведений, указанных в заявлении. Пожалуйста, дождитесь завершения проверки, либо проверьте состояние заявки позже.

Если ошибок не будет выявлено, то на экране появится сообщение:

#### УВАЖАЕМЫЙ ПОЛЬЗОВАТЕЛЬ!

Первичная проверка сведений, указанных в заявлении, прошла успешно!

Нажмите кнопку "Далее", чтобы просмотреть сформированное заявление и оплатить госпошлину.

#### <span id="page-23-1"></span>*4. Госпошлина*

Отметки банка

На следующем этапе появится возможность просмотреть (скачать) заполненное программой заявление.

Заявление можно скачать в формате xls для просмотра и правки в программе Microsoft Excel

На этой же странице система предложит Вам оплатить госпошлину.

.<br>Адрес - 640023, Д. 5, КВ. 5, МКР. 6-Й<br>КУРГАН, КУРГАНСКАЯ ОБЛАСТЬ

 $(106)$  TII  $(110)$ 

**VANG 800.00** 

EyatMa 600.00<br>
EHK 043735001<br>
Cu.Ni 00000000000<br>
Cu.Ni 4010181000

-<br>Адрес - 640023, Д. 5, КВ. 5, МКР.<br>КУРГАН, КУРГАНСКАЯ ОБЛА

 $70013$ 

<u> III dheer ah ka saaraa ka marka ka saaraa ka marka ka saaraa ka saaraa ka saaraa ka saaraa ka saaraa ka saara</u>

.<br>Иванова Наталья Николаевна

965165814370058

Иванова Наталья

450139997545

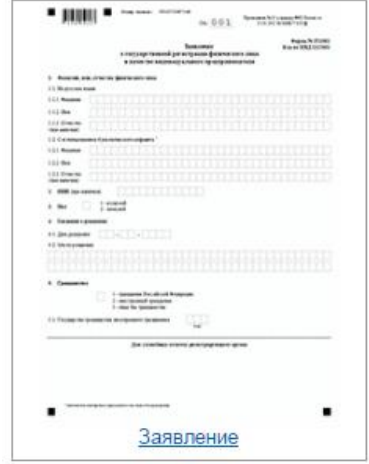

. HHE  $\bullet$  -mass  $\circ$ 

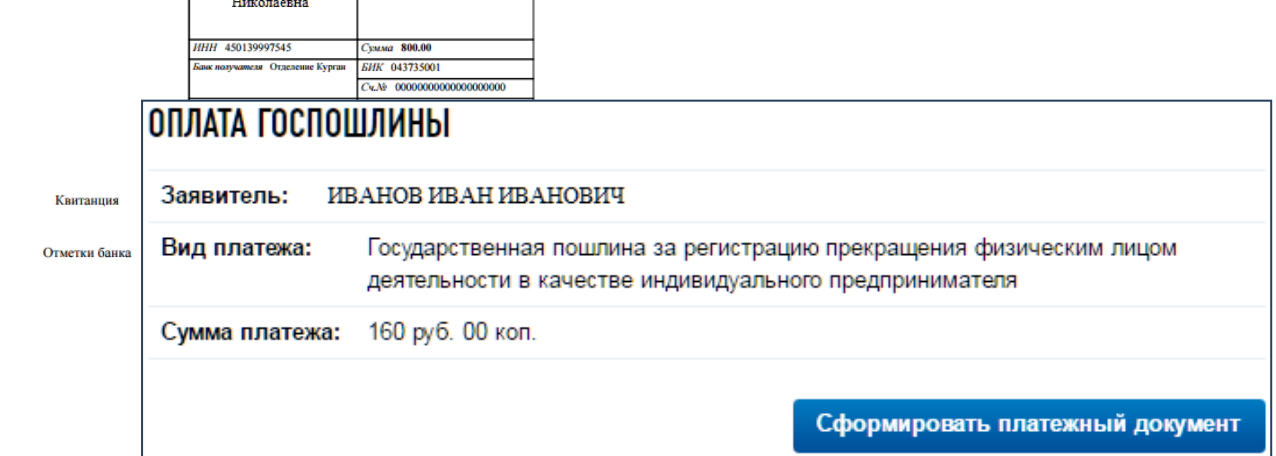

#### <span id="page-24-0"></span>*5. Отправка заявления*

Далее программа обработает введённые данные и запросит способ направления

(представления) документов в регистрирующий орган.

ВЫБЕРИТЕ СПОСОБ ПРЕДСТАВЛЕНИЯ (НАПРАВЛЕНИЯ) ЗАЯВЛЕНИЯ В РЕГИСТРИРУЮЩИЙ ОРГАН:

#### **© НЕПОСРЕДСТВЕННО ИЛИ ПО ПОЧТЕ**

Распечатать заявление и представить необходимые для регистрации документы в регистрирующий орган непосредственно либо направить по почте.

**@ Показать подробную информацию** 

#### © В ЭЛЕКТРОННОМ ВИДЕ БЕЗ ЭЛЕКТРОННОЙ ПОДПИСИ ЗАЯВИТЕЛЯ (ЗАЯВИТЕЛЕЙ)

Направить заявление в регистрирующий орган в электронном виде без использования электронной подписи.

**© Показать подробную информацию** 

### <span id="page-25-0"></span>ЭЛЕКТРОННО-ЦИФРОВАЯ ПОДПИСЬ ИП

Электронная цифровая подпись (ЭЦП) — аналог собственноручной подписи, применяемый по отношению к электронному документу, обладающая следующими свойствами:

- является уникальной;
- защищена от копирования;
- указывает на лицо, которое подписало документ.

ЭЦП является параметром электронного документа, имеющим цифровое представление.

Документ в электронном виде, подписанный ЭЦП ИП, приобретает юридический статус, т.е. имеет такую же юридическую силу, как и бумажный документ с собственноручной подписью и печатью.

*Юридическая сила ЭЦП закреплена законодательно ФЗ-№1 от 10 января 2002 г. и ФЗ- №63 от 06 апреля 2011, в редакции от 28 июня 2014 г.*

ЭЦП позволяет ИП подписать электронный документ, регистрирующий орган проверяет подпись владельца на предмет подлинности, а содержание подписанного электронного документа — на предмет внесения изменений после подписания. ЭЦП НО позволяет проверить подлинность документов, получаемых из налогового органа в электронном виде.

#### <span id="page-25-1"></span>Как и где получить ЭЦП?

Сертификаты ключей ЭЦП изготавливает и выдает специализированная организация удостоверяющий центр (УЦ). В функции УЦ также входит регистрация пользователей, аннулирование, возобновление и прекращение действия сертификатов ключей. УЦ оказывает необходимую техническую поддержку работы ЭЦП. Для получения ЭЦП участнику электронного документооборота нужно обратиться в любой авторизованный удостоверяющий центр.

*При обращении в авторизированный УЦ следует сообщить для какой цели Вы приобретаете ЭЦП, поскольку их существует несколько видов (для отчётности в госорганы, для торгов и т.д.). От разновидности ЭЦП часто зависит её стоимость.*

Актуальный список авторизованных УЦ Курганской области доступен на сайте «Единого портала ЭЦП» в России [\(http://iecp.ru/ep/uc-list](http://iecp.ru/ep/uc-list) ).

#### <span id="page-25-2"></span>Сфера применения ЭЦП

В любых областях, где обмен данными регулируется с помощью информационных технологий:

 доступ к специализированным информационным ресурсам, например, системы класса «Клиент-банк»;

- доступ в Личный кабинет ИП на сайте ФНС России;
- передача налоговой и бухгалтерской отчетности в НО;
- передача отчетности в Пенсионный фонд;
- передача таможенных деклараций;
- участие в электронных аукционах.

Если на ИП уже оформлен усиленный сертификат ЭЦП для использования в программе электронной сдачи отчетности (Такском, Контур, СБиС и т.п.), то такой ЭЦП можно использовать при направлении документов на государственную регистрацию с использованием сети Интернет. Таким образом, использование программы электронной сдачи отчетности может стать вдвойне приятным, так как подпись, входящая в комплект, еще может хорошо послужить в электронной регистрации. К тому же в этом случае с обслуживанием ЭЦП, установкой необходимых драйверов помогут специалисты сервисного центра компании-оператора.

### ПОДПИСЬ ЗАЯВИТЕЛЯ НА ЗАЯВЛЕНИИ ДОЛЖНА БЫТЬ ЗАСВИДЕТЕЛЬСТВОВАНА В НОТАРИАЛЬНОМ ПОРЯДКЕ.

НО ЕСТЬ ИСКЛЮЧЕНИЕ – ДОКУМЕНТЫ МОЖНО ОТПРАВИТЬ В ЭЛЕКТРОННОМ ВИДЕ, ПОДПИСАВ УСИЛЕННОЙ КВАЛИФИЦИРОВАННОЙ ЭЛЕКТРОННОЙ ПОДПИСЬЮ ЗАЯВИТЕЛЯ.

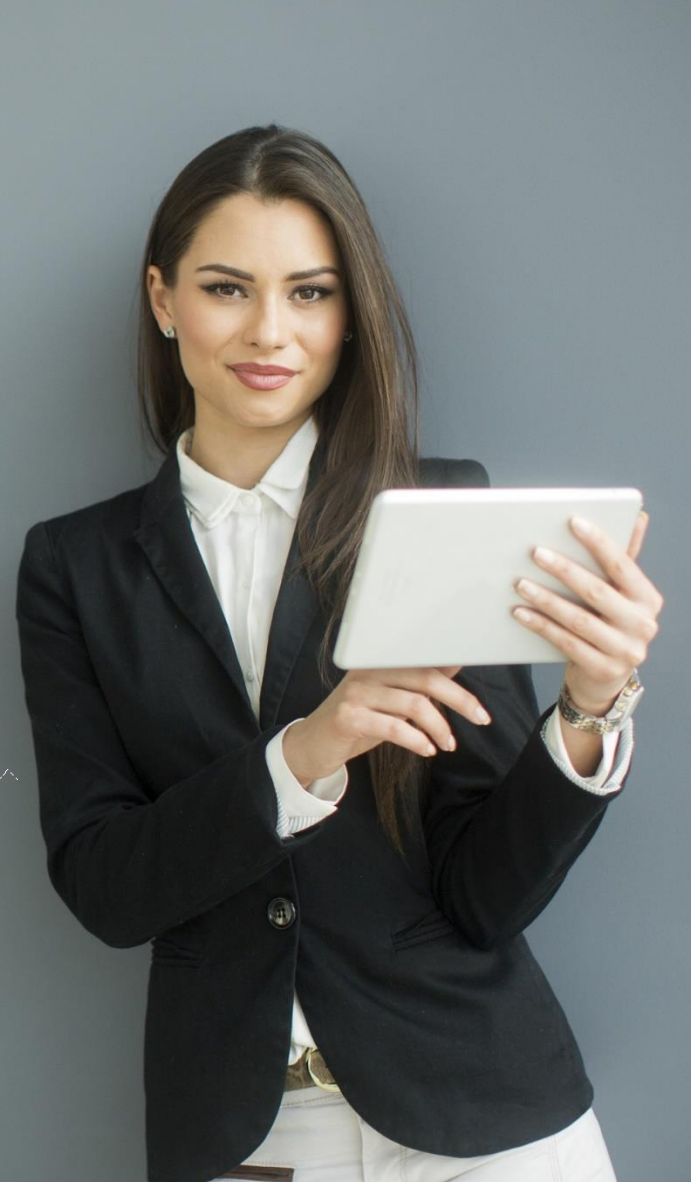

## <span id="page-27-0"></span>ПОРЯДОК ЭЛЕКТРОННОЙ РЕГИСТРАЦИИ ИП ПРИ НАЛИЧИИ ЭЦП (ВНЕСЕНИЕ ИЗМЕНЕНИЙ В ЕГРИП, ПРЕКРАЩЕНИЕ ДЕЯТЕЛЬНОСТИ ИП)

#### <span id="page-27-1"></span>Особенности электронной регистрации с ЭЦП

До недавнего времени этот способ был доступен в экспериментальном режиме только через нотариуса (при передаче пакета документов, подписанных электронной цифровой подписью (ЭЦП) нотариуса), но с 5 мая 2014 года Федеральный закон от 05.05.2014 № 107-ФЗ расширил возможности заявителей и теперь физическое лицо, зарегистрированное в качестве ИП может получить ЭЦП и подавать документы с персонального компьютера непосредственно в регистрирующий орган без необходимости посещения нотариуса.

Получив ЭЦП и разобравшись в процессе формирования и отправки пачки сканированных документов можно будет уже не тратить время на посещение нотариальной конторы и деньги на оплату услуг нотариуса.

#### <span id="page-27-2"></span>Этапы электронной регистрации с ЭЦП:

- заполнение заявления, подготовка комплекта прилагаемых документов, формирование транспортного контейнера;
- направление транспортного контейнера в НО с использованием сайта ФНС России;
- получение из НО на заявленный электронный адрес ИП уведомления о получении транспортного контейнера и расписки в получении комплекта документов ;
- получение комплекта документов, подтверждающих факт внесения записи в ЕГРИП способом, указанным ранее в заявлении.

#### <span id="page-27-3"></span>*1. Заполнение заявления, подготовка комплекта прилагаемых документов, формирование транспортного контейнера*

Заявление можно заполнить любым способом:

- с использованием специализированной программы на официальном сайте ФНС России;
- с использованием онлайн-программ на иных сайтах;
- как с помощью специальных программ для ведения бухгалтерской отчетности (1с: бухгалтерия, Контур, СБИС++ и пр.);
- $\checkmark$  с помощью MS Excel или MS Word.

Рекомендуем для подготовки документов по государственной регистрации ИП использовать бесплатный программный комплекс, размещённый на сайте ФНС России.

Для подготовки документов по государственной регистрации юридических лиц ФНС России разработан бесплатный программный комплекс.

Чтобы его скачать и установить на компьютер, на любой странице сайта <https://www.nalog.ru/> Вам необходимо опуститься в самый конец страницы - там на синем поле найдите ссылку – «Программные средства»

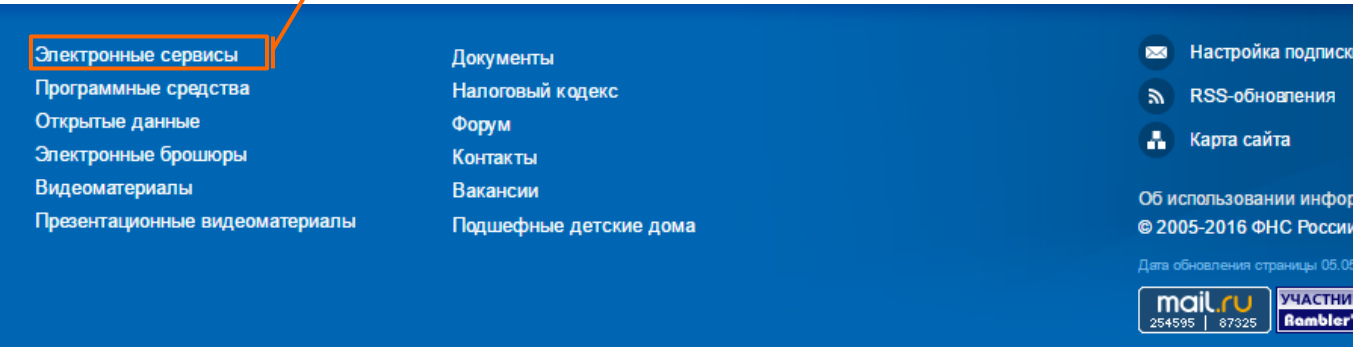

На открывшейся странице Вы найдёте следующие программы:

- Программа «Подготовки документов для государственной регистрации» (ППДГР);
- Программа «Подготовки пакета электронных документов для государственной регистрации» (ППЭДГР).

Для загрузки справочников воспользуйтесь актуальными классификаторами СОУН и КЛАДР.

С помощью программы «Подготовки документов для государственной регистрации» (ППДГР) заполняем заявление, формируем пакет документов:

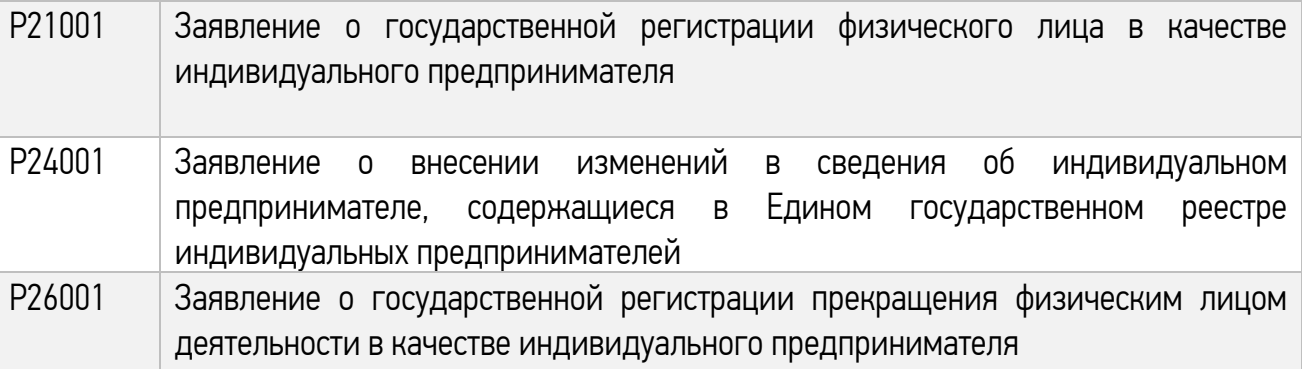

Обращаем ваше внимание, что при формировании пакета документов, заявление должно быть предварительно распечатано, отсканировано и сохранено в формате tif. Если заявление содержит несколько листов, то все они должны быть в одном многостраничном файле tif.

Документы, содержащие несколько листов, сканируются в один файл.

*Сканирование образов документов осуществляется с учетом следующих требований:* 

- *формат изображения: BW (black-white, чёрно-белый);*
- *разрешение: 300\*300 dpi;*
- *глубина цвета: 1 бит;*
- *формат готового файла: многостраничный TIF*

*Вы можете сохранить заявление в формате tif из режима просмотра, не прибегая к печати и сканированию. В формате tif должны быть и все остальные прилагаемые документы. Каждый документ может быть подписан несколькими подписями.*

Рекомендуем приложить сканированный образ квитанции на оплату госпошлины.

Полный перечень требований к документам направляемым в НО в электронном виде в транспортном контейнере определён [«Порядком направления электронных документов](https://www.nalog.ru/rn45/related_activities/registration_ip_yl/reg_yl/changes/3796283/)  [при государственной регистрации с использованием сети Интернет»](https://www.nalog.ru/rn45/related_activities/registration_ip_yl/reg_yl/changes/3796283/).

Документы, включая файлы с содержимым ЭЦП заявителя упаковываются в zip-архив (далее - транспортный контейнер). При формировании транспортного контейнера в него включается также файл с описью вложения).

Подготовить транспортный контейнер можно с помощью специализированного бесплатного программного обеспечения, размещённого на сайте ФНС России:

Программа «Подготовки пакета электронных документов для государственной регистрации» (ППЭДГР)

#### <span id="page-29-0"></span>*2. Направление транспортного контейнера в НО с использованием сайта ФНС России*

Отправить ТК в электронном виде бесплатно возможно через сервис на сайте ФНС России [\(www.nalog.ru\)](http://www.nalog.ru/), который можно найти по следующему пути:

*Главная страница → Все сервисы → Подача электронных документов на государственную регистрацию юридических лиц и индивидуальных предпринимателей.* 

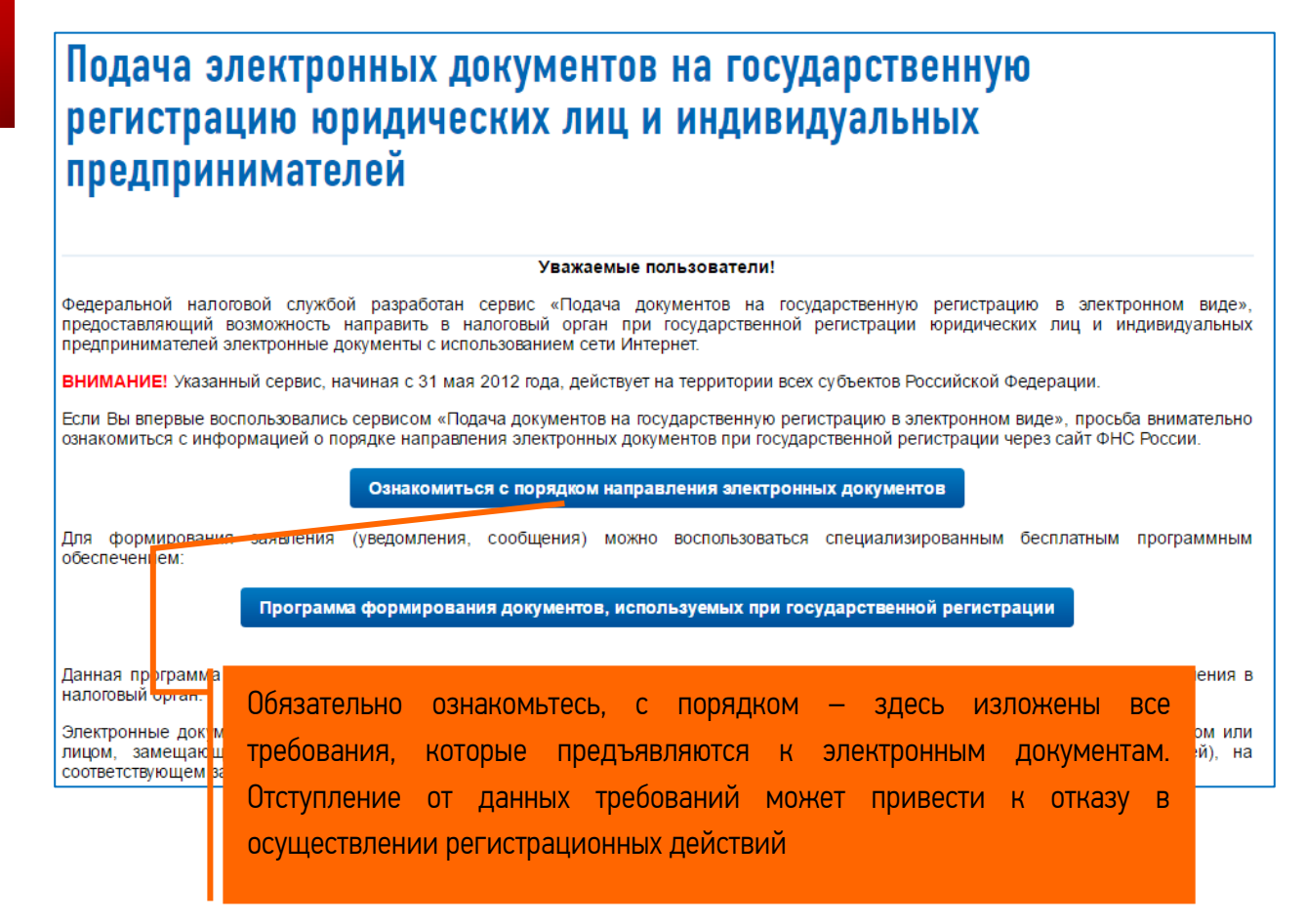

Перед отправкой документов, система проверит готовность и соответствие техническим требованиям канала связи, средств крипто-защиты, программного обеспечения.

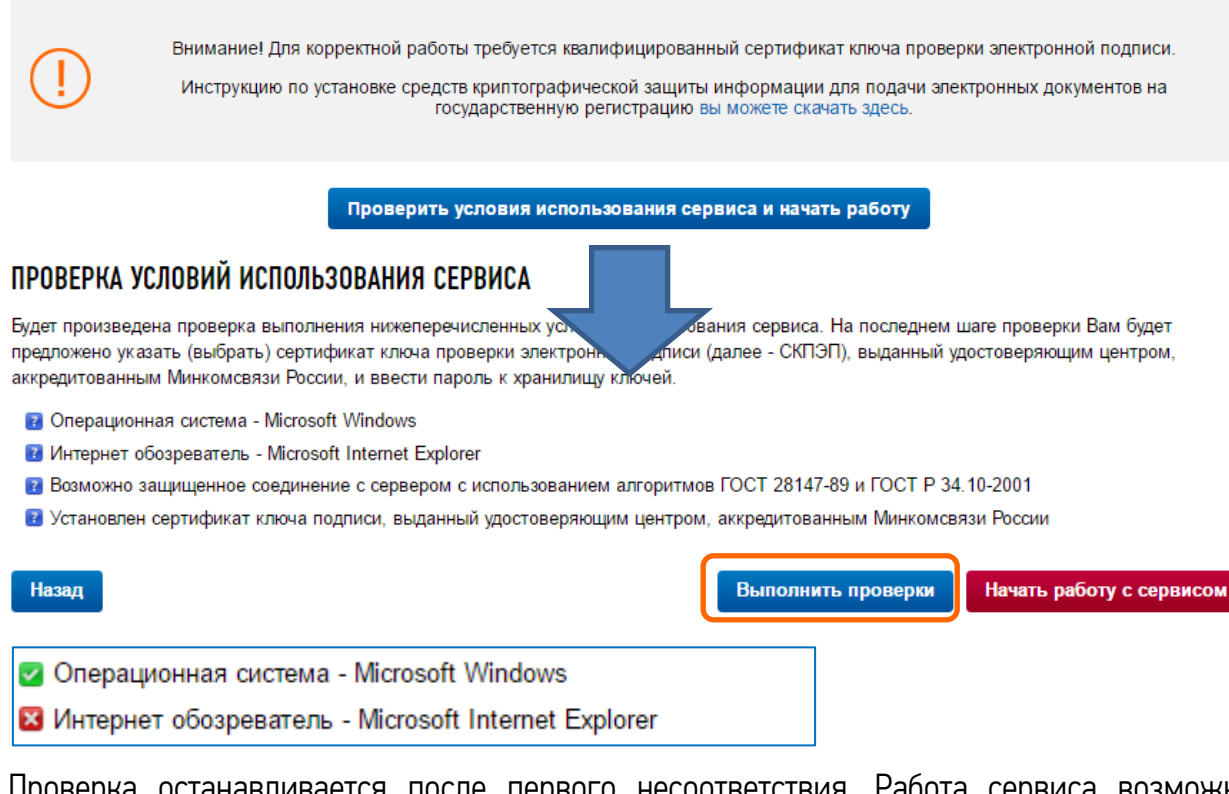

Проверка останавливается после первого несоответствия. Работа сервиса возможна только при выполнении всех условий.

При проверке сертификата ключа в открывшемся окне Вам необходимо указать (выбрать) СКП, выданный удостоверяющим центром, аккредитованным в сети доверенных удостоверяющих центров, участником которой является ФНС России и ввести pin-код.

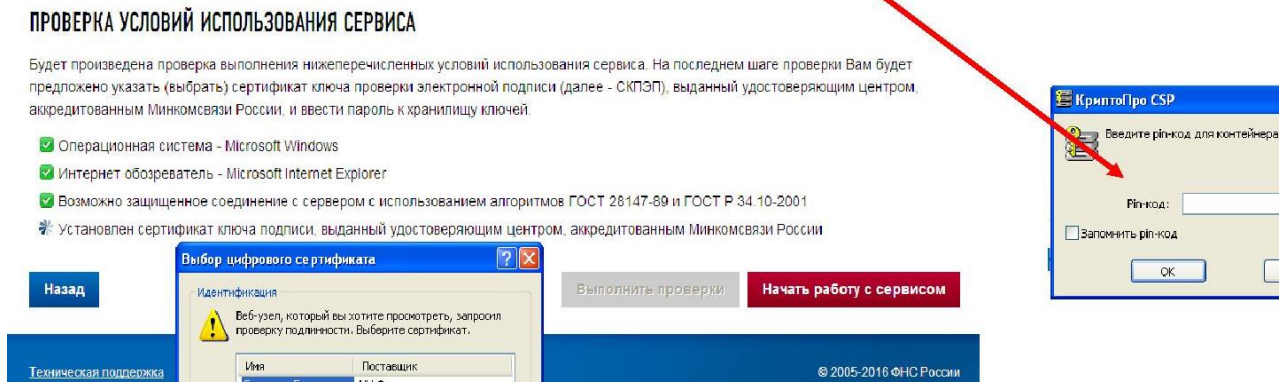

Главное окно сервиса содержит 3 закладки:

- Главная страница
- Отправка документов (выбираем транспортный контейнер, подготовленный ранее, нажимаем кнопку «отправить»)
- Список переданных документов

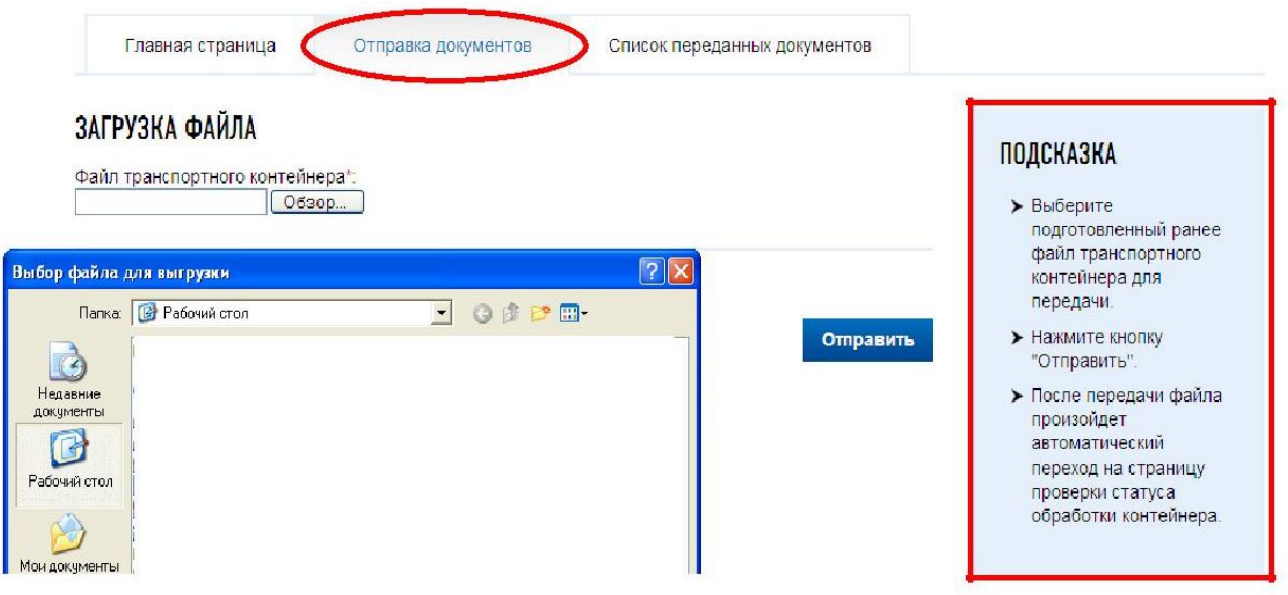

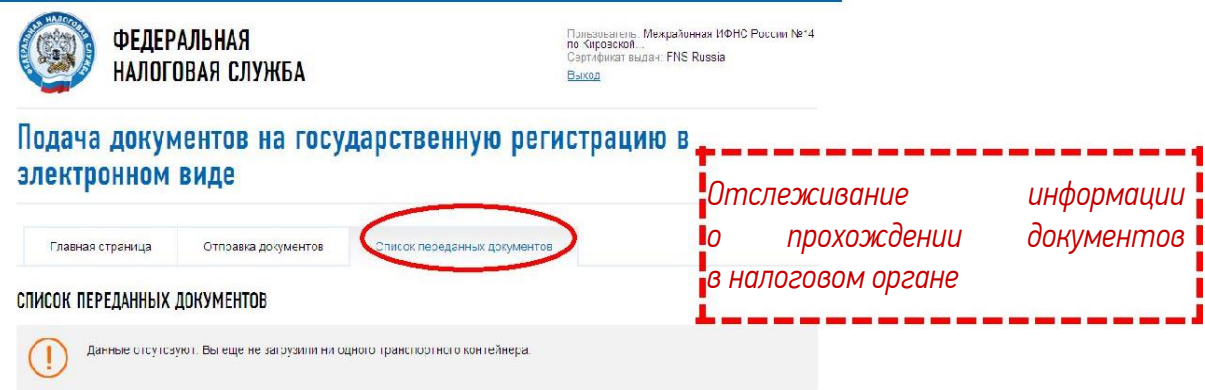

После отправки документов в электронном виде, заявителю в режиме реального времени, а также на адрес электронной почты, указанный при направлении электронных документов в НО, направляется сообщение, содержащее уникальный номер, подтверждающий доставку электронных документов в НО.

При отправке через сервис ФНС России проконтролировать процесс обработки данных можно будет в подразделе «Информирование о результатах обработки направленных в регистрирующий орган документов» того раздела сайта, через который отправлялись электронные документы.

#### <span id="page-32-0"></span>*3. Получение документов от налогового органа*

От НО на адрес электронной почты будет направлен ТК, содержащий файлы с распиской в получении электронных документов и ЭЦП должностного лица НО (данные файлы отправляются не позднее 1 рабочего дня, следующего за днем получения электронных документов НО).

Документы, подготовленные НО в связи с внесением записи в ЕГРИП, либо решение об отказе в государственной регистрации, сформированные в электронном виде и подписанные ЭЦП НО, направляются заявителю по адресу электронной почты в транспортном контейнере.

Просмотреть содержимое транспортного контейнера, полученного от НО можно с помощью программы «Подготовки пакета электронных документов для государственной регистрации» (ППЭДГР)»

Предоставление заявителю экземпляра документов, сформированных НО в связи с внесением записи в ЕГРИП, учредительных документов ИП с отметкой НО, решения об отказе в государственной регистрации на бумажном носителе осуществляется способом, указанным заявителем при направлении электронных документов в НО.

### <span id="page-33-0"></span>ПРИЧИНЫ ОТКАЗА НО В ЭЛЕКТРОННОЙ РЕГИСТРАЦИИ

Знание и исключение возможных причин отказа позволит избежать неприятной ситуации отказа в государственной регистрации и повторной процедуры оформления документов и отправки в НО

Исчерпывающий перечень причин отказа в государственной регистрации для юридических лиц приведён в ст.23 [Федерального закона от 08.08.2001 № 129](https://www.nalog.ru/html/docs/gosreg_docs/129fz_080801.doc)-ФЗ «О государственной регистрации юридических лиц и индивидуальных предпринимателей».

При личном обращении заявителям могут быть представлены дополнительные разъяснения, позволяющие избежать отказа в государственной регистрации.

Обращаем внимание ИП на основные причины отказа в государственной регистрации в электронном виде при направлении документов с ЭЦП заявителя.

В нарушении порядка заполнения форм заявлений, утвержденных Приказом ФНС России от 25 января 2012г №ММВ-7-6/25@:

- заполнение реквизитов «Сведения о рождении», «Данные документа, удостоверяющего личность» не в соответствии с данными документа удостоверяющим личность;
- лист А «Сведения о кодах по Общероссийскому классификатору видов экономической деятельности» указывается менее 4-х цифровых знаков кода ОКВЭД, а также указываются коды ОКВЭД не из действующего справочника. До 11.06.2016 это справочник ОКВЭД ОК 029-2001 (КДЕС Ред. 1).

*Обращаем внимание, что с 11.07.2016 для целей государственной регистрации используется справочник ОКВЭД2 ОК 029-2014 (КДЕС Ред. 2)* 

УПРАВЛЕНИЕ ФЕДЕРАЛЬНОЙ НАЛОГОВОЙ СЛУЖБЫ ПО КУРГАНСКОЙ ОБЛАСТИ ЖЕЛАЕТ ВАМ УСПЕХОВ В БИЗНЕСЕ И НАПОМИНАЕТ, ЧТО ЭЛЕКТРОННОЕ ВЗАИМОДЕЙСТВИЕ С ГОСУДАРСТВЕННЫМИ ОРГАНАМИ ЗНАЧИТЕЛЬНО СЭКОНОМИТ ВАШЕ ВРЕМЯ И ИНЫЕ РЕСУРСЫ ДЛЯ НОВЫХ ПРОЕКТОВ И ДОСТИЖЕНИЙ!

Телефон Единого контакт-центра ФНС России: 8-800-222-22-22 Официальный сайт: www.nalog.ru